## **Konfigurationsdatei speichern**

## TUTORIAL

## **Konfigurationseinstellungen speichern**

Gehen Sie wie folgt vor, um die Konfigurationseinstellungen für Ihr Gerät mithilfe der GridVis zu speichern:

- 1. Klicken Sie im Fenster **Konfiguration** auf die Schaltfläche **Spei chere in Datei**.
- 2. Es öffnet sich das Fenster **Speichern**. Wählen Sie den gewünschten Speicherort für Ihre Konfiguration aus und klicken Sie auf die Schaltfläche **Speichern**.
- 3. Anschließend öffnet sich das Fenster **Information**. Dies bestätigt, dass die Konfiguration erfolgreich gespeichert wurde.
- 4. Klicken Sie hier auf die Schaltfläche **OK**, um den Vorgang abzuschließen.

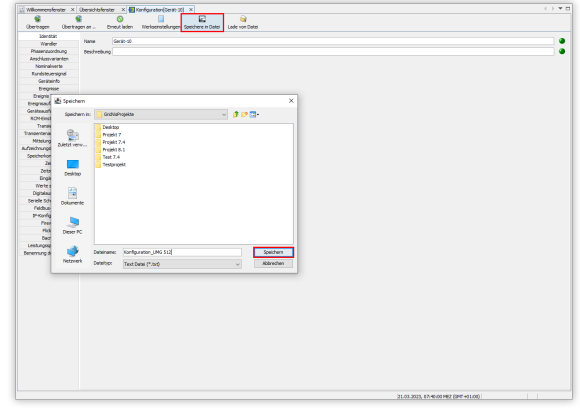

## **Konfigurationseinstellungen laden**

Gehen Sie wie folgt vor, um die Konfigurationseinstellungen für Ihr Gerät mithilfe der GridVis zu laden:

- 1. Klicken Sie im Fenster **Konfiguration** auf die Schaltfläche **Lad e von Datei**.
- 2. Es öffnet sich das Fenster **Öffnen**. Wählen Sie Ihre gewünschte Konfigurationsdatei aus und klicken Sie auf die Schaltfläche **Öffnen**.
- 3. Anschließend öffnet sich das Fenster **Information**. Dies bestätigt, dass die Konfiguration erfolgreich geladen wurde.
- 4. Klicken Sie hier auf die Schaltfläche **OK**, um den Vorgang abzuschließen.

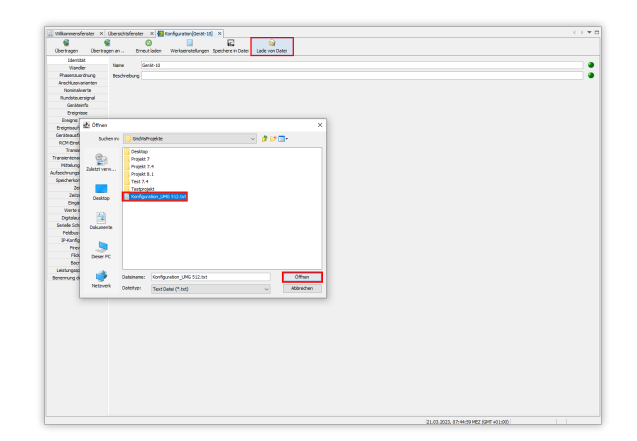